# E 等公務員學習平台操作----兒童權利公約線上研習

<https://elearn.hrd.gov.tw/mooc/index.php>

#### 1. 進入網站,點選登入

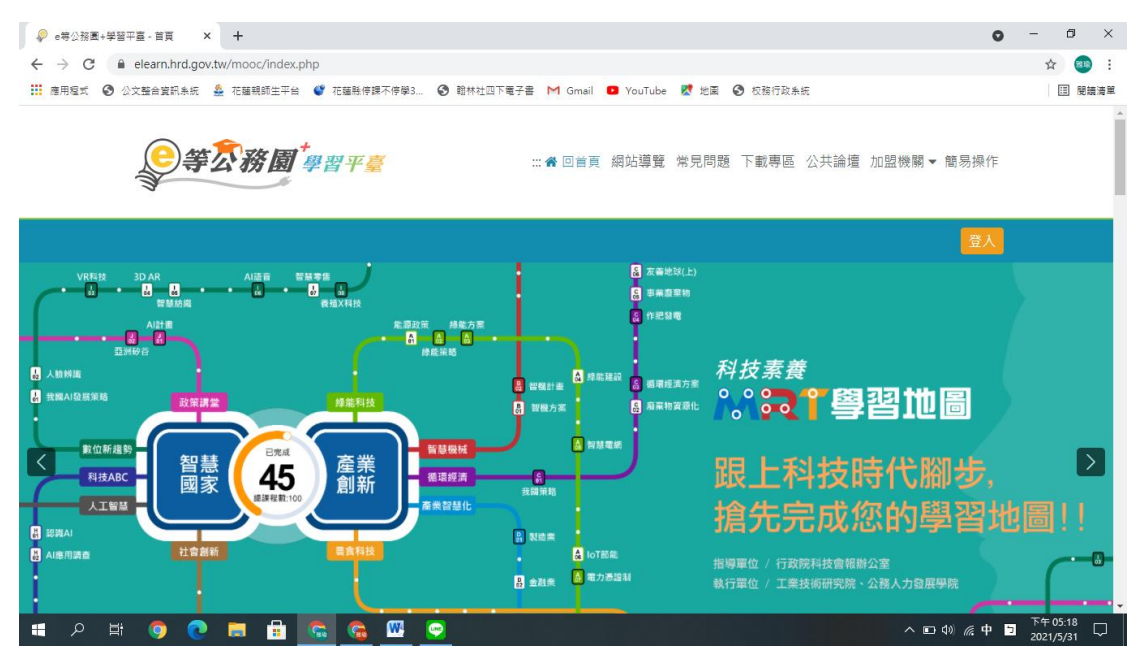

## 2.之前申請過的,可以從左邊的公務人員登入下方,點選我的 e 政府

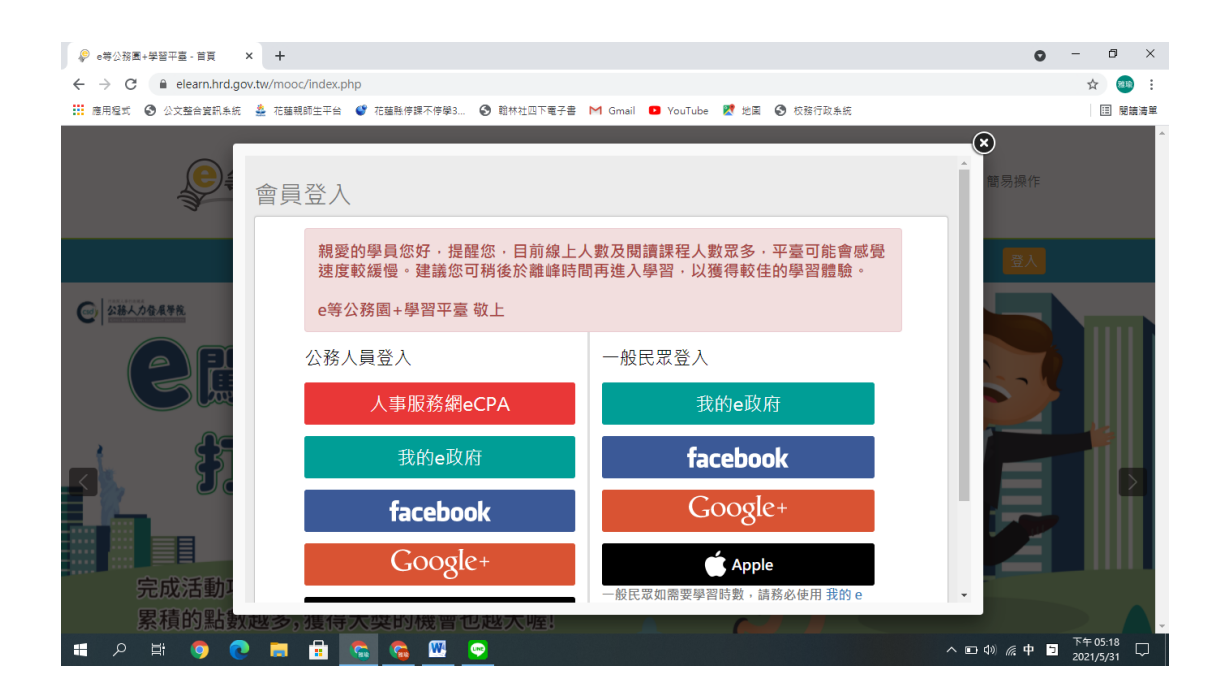

### 3.點選公務帳號查詢(記得帳號密碼的人可以直接登入-我的 e 政府)

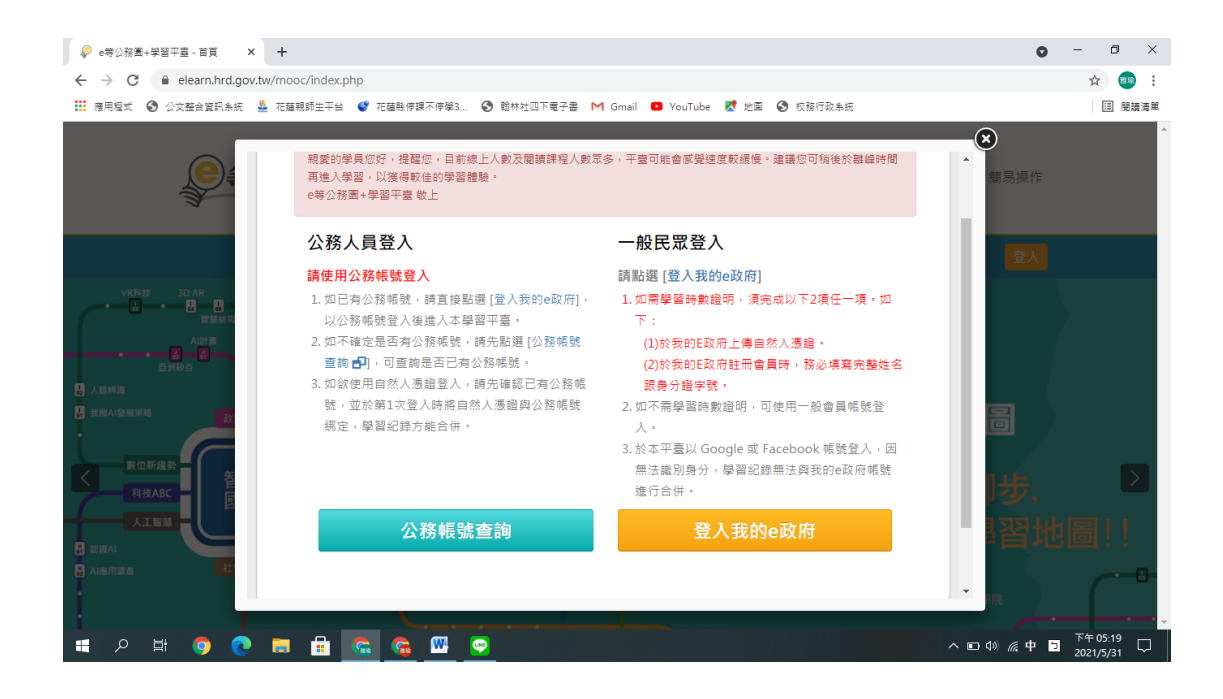

### 4.依照指示輸入相關資料,可以找到您的帳號

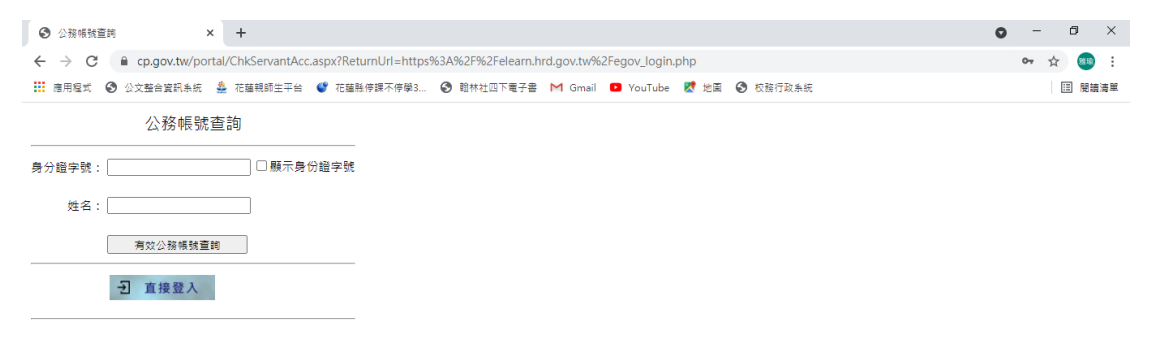

#### 5.找回帳號後,回到前一個頁面輸入帳號密碼,若忘記密碼,可以點

選忘記密碼,依照指示操作,找回密碼。

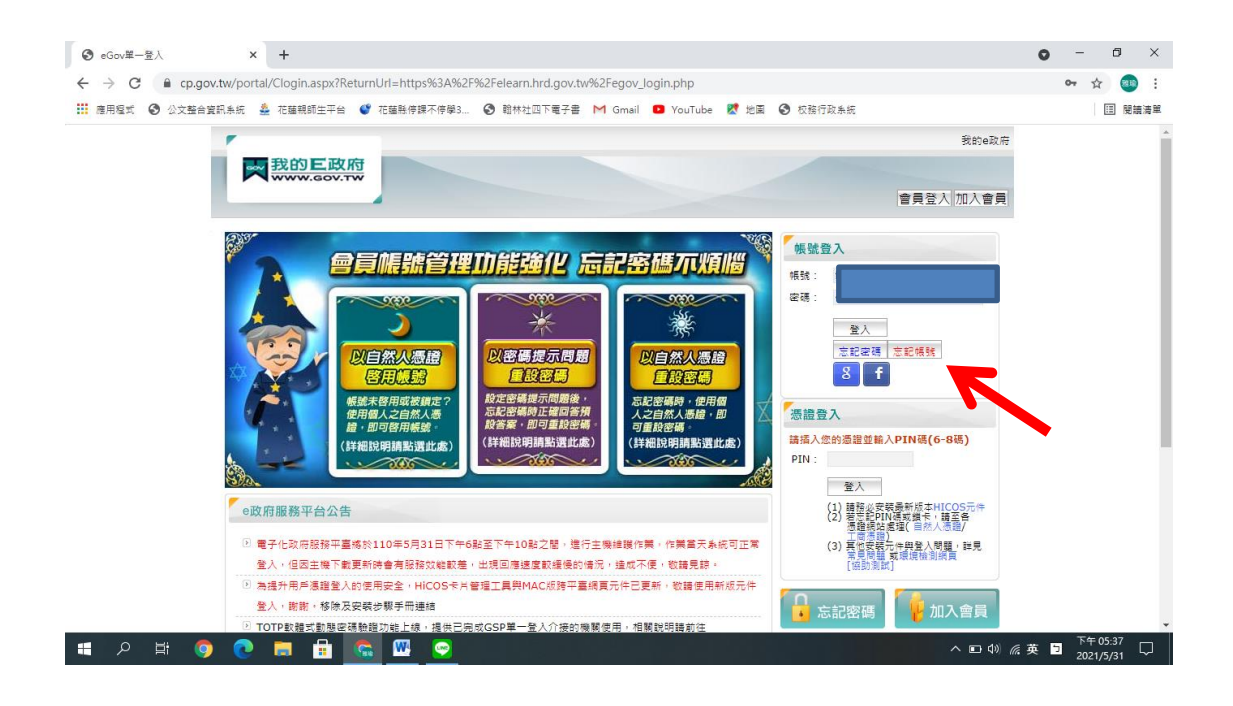

 $6.$ 若密碼還是無法找回,請撥打客服專線(Tel):02-2192-7111, 服務時間:上午8點半至下午6點

#### 7.找回密碼後,請登入網頁。並在個人暱稱旁邊點選「個人專區」

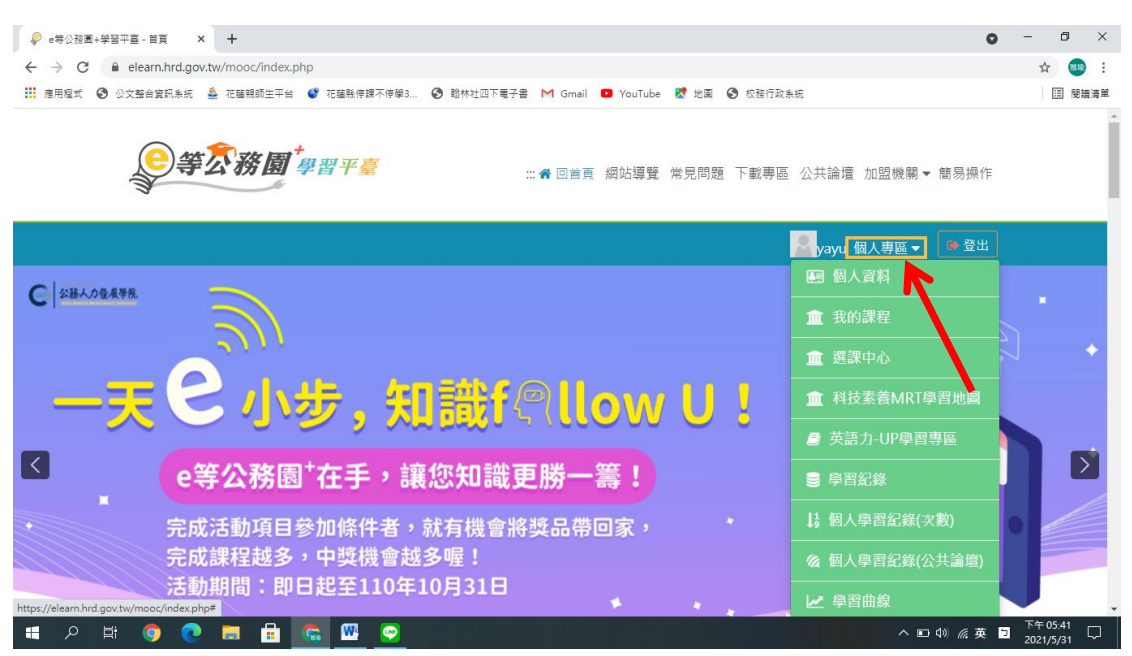

# 8.點選個人資料,進入後請將頁面拉至最下方,時數是否上傳全教 網,請勾選「是」。這樣研習完的時數,才會同步匯入全國教師在 職進修網。

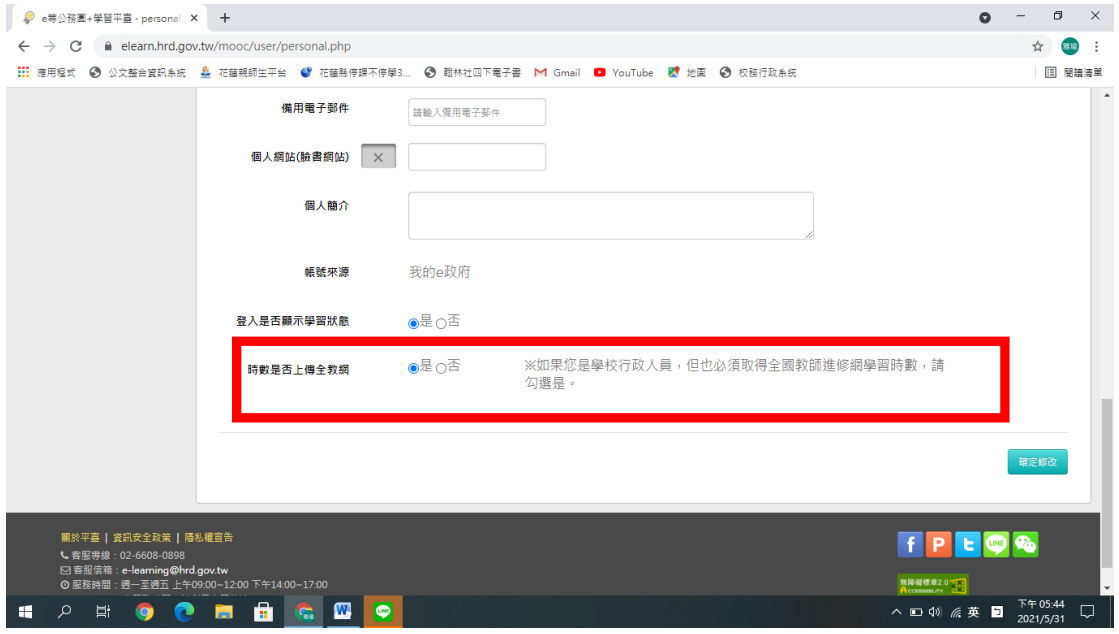

9.回到 e 學園首頁,下方有研習查詢,請輸入「兒童權利公約」,即可

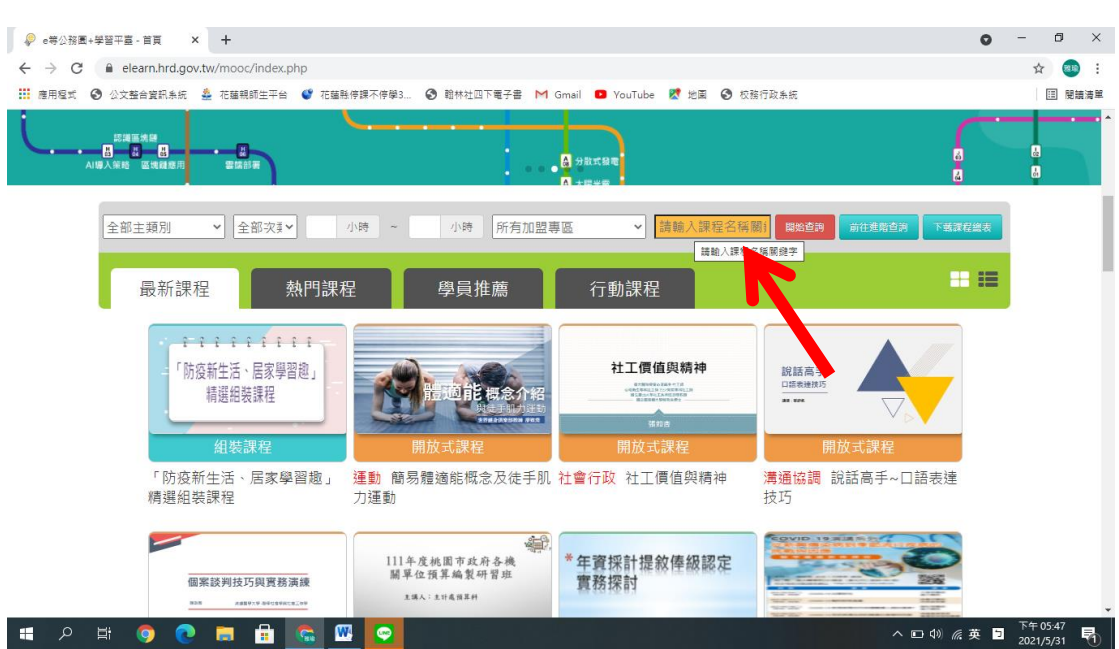

搜尋到這次要研習的內容。